# **HOW TO GET STARTED WITH GLOOKO® AND UPLOAD DATA**

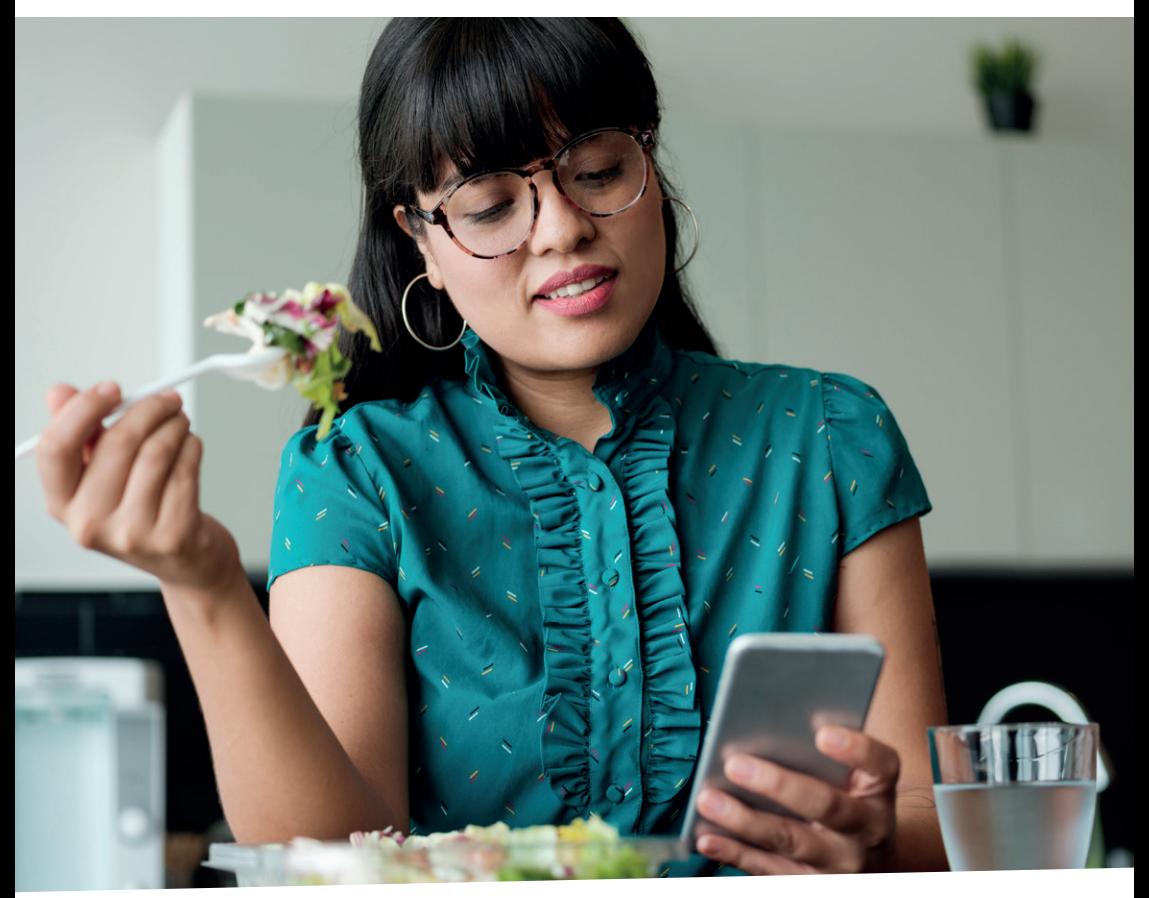

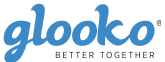

### CREATE AN ACCOUNT ON THE WEB

You can create your Glooko® account on the web at join.glooko.com.

Create the account by entering your name, email, date of birth, country, phone number (optional).

Then create your profile by selecting your type of diabetes, time since diagnosis, and current therapy method(s).

NOTE: Parental consent is required for minors.

Once the registration is completed, go to my.glooko.com in your web browser to access your account.

If you receive an invite via email from your healthcare provider, your account is already created. Click the Activate Account button within the email and follow the on-screen prompts to activate your account.

# CREATING AN ACCOUNT VIA GLOOKO® MOBILE APP

Joining with the Glooko® Mobile App includes the same steps as creating the account on your computer.  $\vert$  Scan QR code or visit

# SHARE DATA

You can share data with you clinic by adding your clinic's ProConnect Code. This code is unique for your clinic and makes it possible for you to share your data with them.

The ProConnect Code is added in the Settings page under the Account tab.

My clinic's ProConnect Code:

The Diabetes Control Center connect code is dccenter

As a patient, you can share your patient account with several clinics. It is also possible to enter the clinic's ProConnect Code via the Mobile App.

If you received an invite from your health care provider via e-mail, the clinic's ProConnect code will already be filled in.

## VIEW DATA

To view the data login to my.glooko.com on a mobile or a computer.

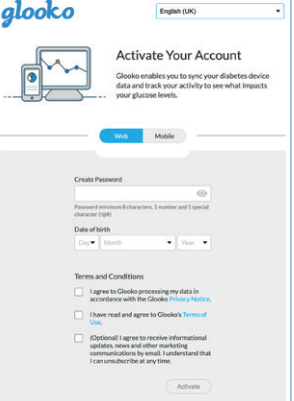

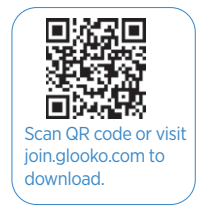

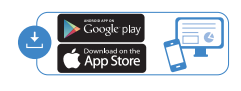

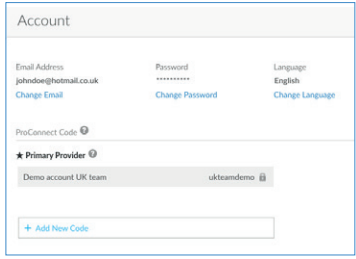

# **UPLOADING OF DATA**

#### CONNECTING YOUR DEVICES ON YOUR SMARTPHONE

- 1. You can set up your glucose meter by going to the Sync menu (upper right hand corner from the Home Screen)
- 2. Tap New Device (iOS) or Add Device (Android)
- **3.** Select the appropriate device (BGlucose Meters, or Continuous Glucose Monitor, Smart Pens, Connected apps or Fitness and Health Devices).
- 4. Select your meter from the list and tap Done.

#### UPLOADING A DEVICE IN THE MOBILE APP

- 1. In the Home screen, tap Sync.
- 2. Select your device, then follow the on-screen instructions to sync your device and to upload your data.

The Glooko® Mobile App will let you know and will give you instructions if you need to use another method to upload your data.

#### CONNECTING APPS FROM YOUR COMPUTER

1. You can set up your connection with external apps by going to the Settings page in your Glooko® account.

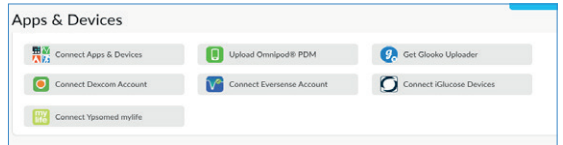

- 2. In the Settings page, scroll down to the Apps and Devices tab you can choose to connect diabetes & Health apps.
- **3.** Select the appropriate app and continue with your login credentials for the selected App to create the connection.

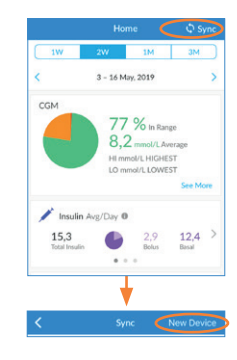

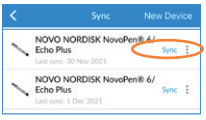

#### GLOOKO® UPLOADER

- 1. Click Get Glooko<sup>®</sup> Uploader in the Apps and Devices tab of the Settings page in your Glooko® Account.
- 2. Download the app for Mac/PC and follow the installation instructions.
- 3a. Start Glooko Uploader® by double clicking on the icon on your computer.

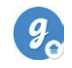

 $\bullet$ 

 $\overline{\mathcal{A}}$ 

glooko

Install the Glooko Uploade

OME OR

- **b.** Login to your Glooko<sup>®</sup> account.
- c. After connecting the cable to the computer, connect the diabetes device to the cable. Glooko Uploader® will automatically search for the device.
- d. Then start to upload data to Glooko®.
- e. When the upload is completed the Glooko® Uploader will notify you.

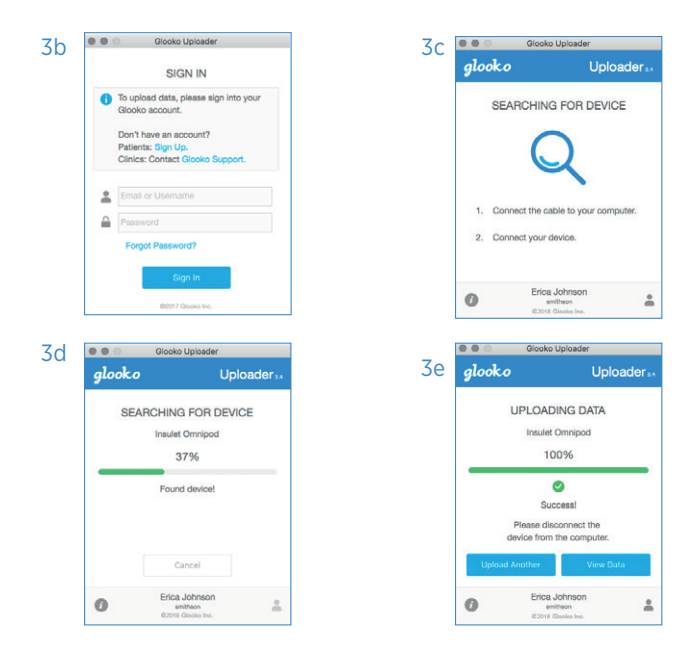

# **Find more resources available at support.glooko.com**

 $\epsilon$ 

Legal manufacturer Glooko Inc. 411 High Street Palo Alto, CA 94041 United States

EC rep Glooko AB Nellickevägen 20 SE 412 63 Göteborg Sweden

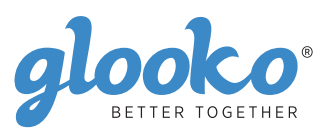